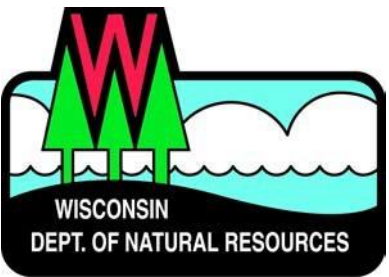

# **Water ePermitting System Storm Water PermitApplications & Attachments for Storm Water Industrial Permits**

Below are the steps to complete and submit an industrial storm water permit form using the ePermitting System. More details, including screen shots are included starting on page 2.

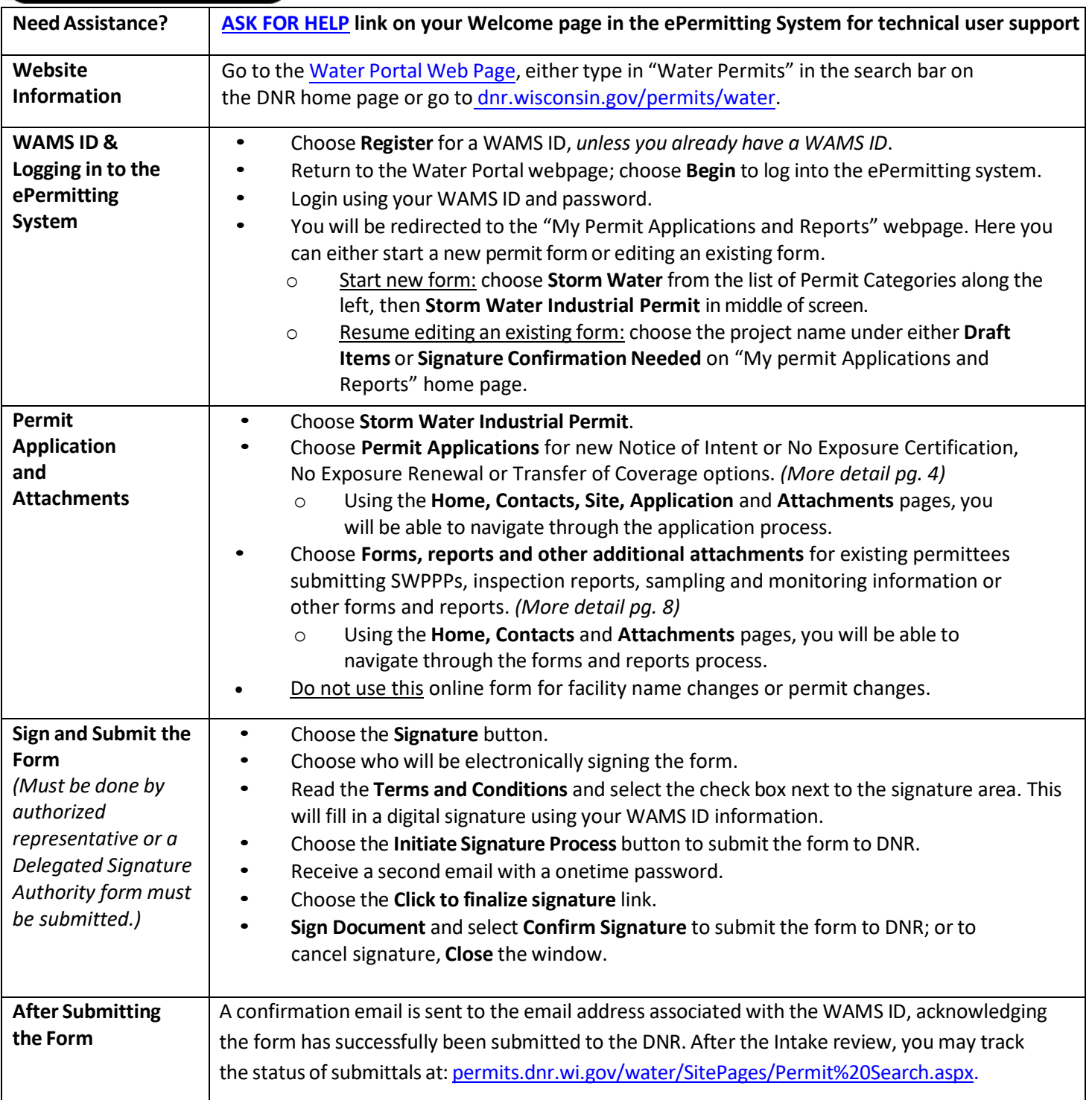

# **Steps with Descriptions and Screen Image Examples**

- 1. Below are links to the Water Portal Page, program webpages and how to start ePermits for the Water programs.
	- a. To get to the Water Permit **Water Portal Page** either:
		- i. Go to dnr.wi[sconsin](https://dnr.wisconsin.gov/).gov and type in "Water Permit" into the search bar
		- ii. Go to dnr.wisconsin[.gov/permits/](https://dnr.wisconsin.gov/permits/water/)water/

At this page you can: **REGISTER** for a WAMS ID, **BEGIN** a new or edit an existing form, **VIEW** public notices of the DNR's intention to authorize activity relating to water, including permits issued to the DNR, **TRACK** the status of Wisconsin's water permits, and **LEARN** with instructional handouts and training videos.

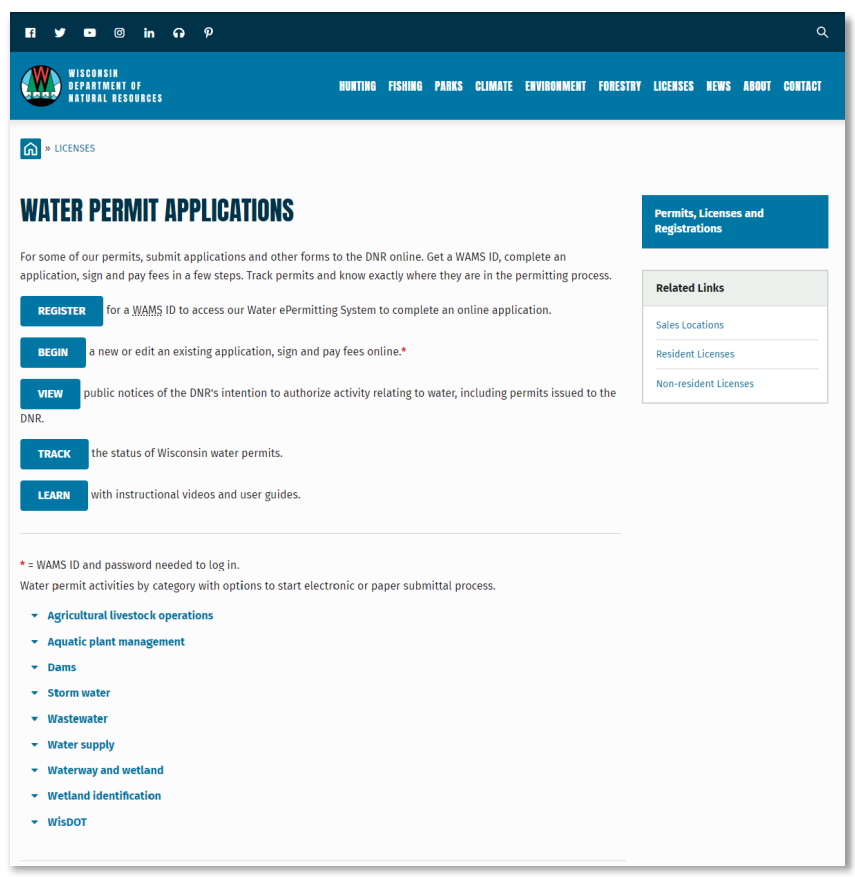

Towards the bottom of the webpage there are tabs with links for the different permitting programs that can be used to navigate to the program webpages to learn more about the requirements for the various permit programs.

- 2. A WAMS ID is required for applying for permits using the ePermitting System, but it is not required to view Public Notices, or Track the status of water permits. The WAMS ID is a secure login for all State of Wisconsin programs. Choose **REGISTER** to get a WAMS ID. Navigate back to the **Water Portal Page** to start a new permit form or work on an existing one.
- 3. Choose **BEGIN** to log into the ePermitting system so that you can either start a new permit form or resume editing an existing one.

4. Login using your WAMS ID by clicking the **Public Access (WAMS ID Required)** and filling in your WAMS ID and password.

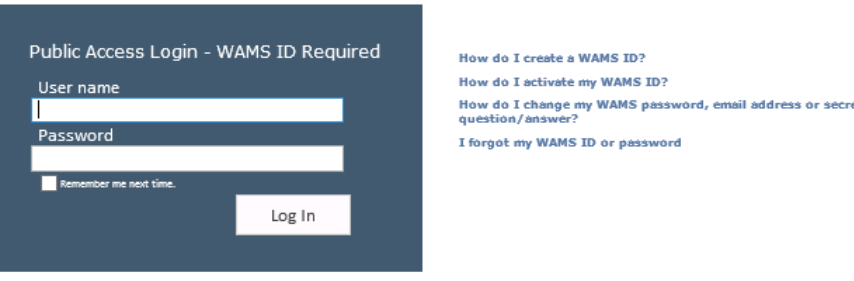

- 5. Then you will be redirected to the **My Permit Applications and Reports** webpage. Here you can eitherstart a new application or continue editing an existing application.
	- a. To *start new form*: choose **Storm Water** from the list of Permit Categories along the left and move on to Step 6.
	- b. The *existing permit form* will be listed under 3 categories. These categories are: **Step 1: Draft Permit Items, Step 2: Signature Confirmation Needed**, and **Items I Submitted to the DNR**.
	- c. To open an existing permit form and resume editing it, click the link under the **Project Name** heading under either **Step 1: Draft Items** or **Step 2: Signature Confirmation Needed.**
	- d. **Items I Submitted to the DNR** is where applicationsthat have been successfully submitted to DNR will appear.

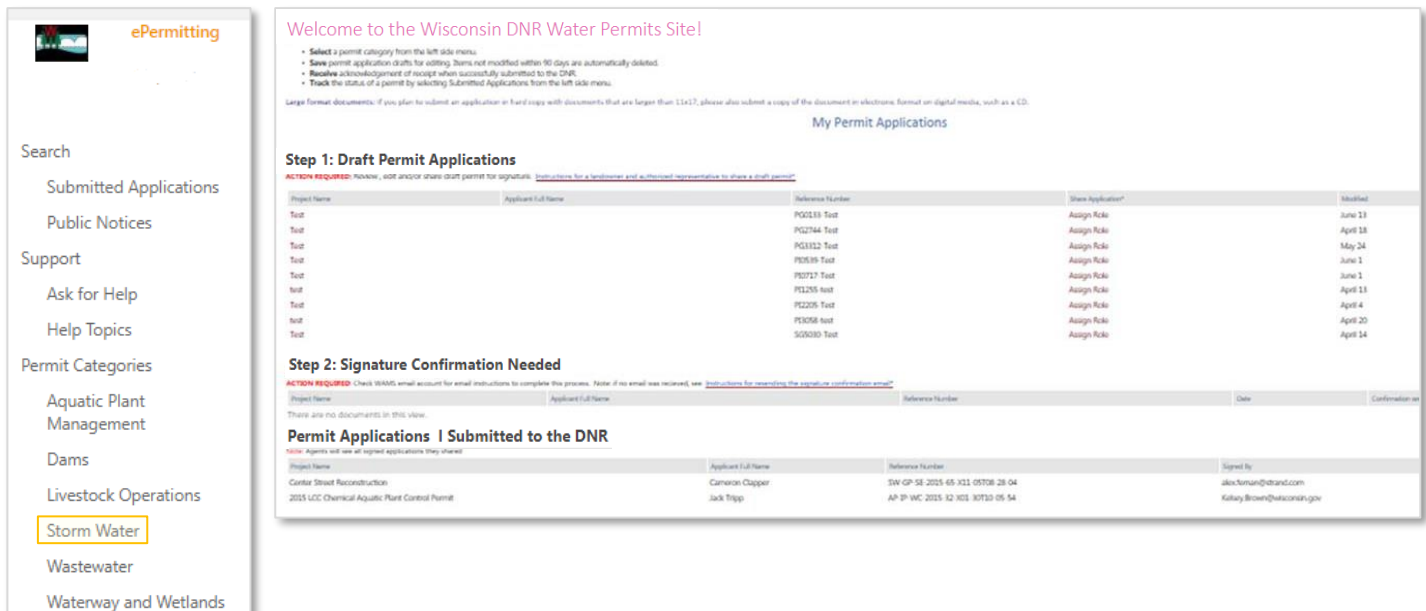

Wetland Identification

Wis DOT

- 6. Under **Storm Water Industrial Permit**. Choose 'Permit applications' or 'Forms, reports and other additional attachments' to begin.
	- *a.* Choose **Permit applications** for owner or operator requesting new storm water permit coverage (Notice of Intent or No Exposure Certification), existing owner or operator requesting to renew No Exposure Certification or existing permit coverage to be transfer to new owner or operator (Transfer of Coverage) options. *(Continue on page 4, step 7 below.)*
	- *b.* Choose **Forms, reports and other additional attachments** for existing permittees submitting SWPPPs, inspection reports, sampling and monitoring information or other forms and reports. *(Jump to page 8, step 10.)*

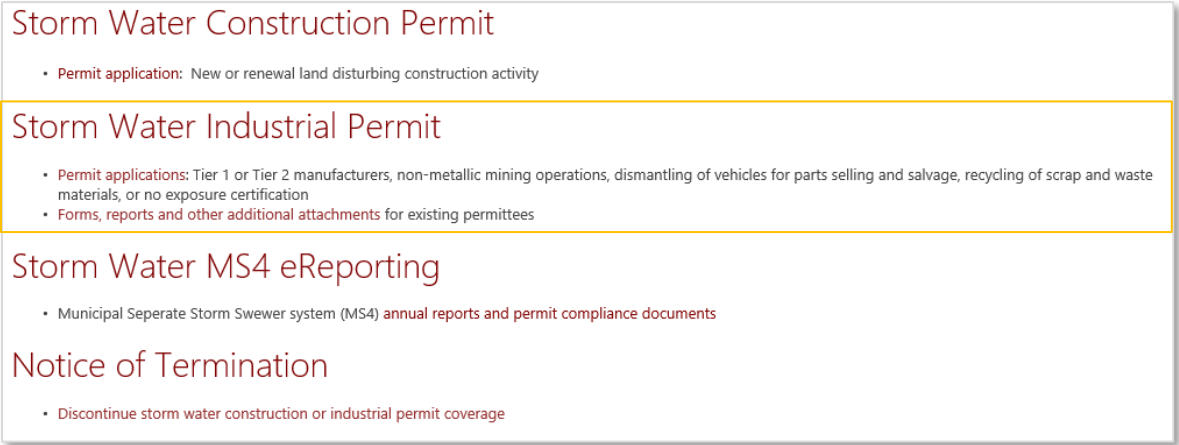

# **Permit Application Instructions.**

- 7. **For Permit Application Instructions.** Enter General Information to begin.
	- a. For a **new WPDES permit record,** choose 'Yes, No' respectively.

Enter Date that Industrial operations will or have begun, Parent Company name (legal name of the business that operates the facility or site described in this form), and Site/Facility name (official or legal name of the facility or site).

b. For an **existing WPDES permit record,** choose 'No, Yes' respectively .

Enter Date that Industrial operations will or have begun, Parent Company name (legal name of the business that operates the facility or site described in this form), and Site/Facility name (official or legal name of the facility or site).

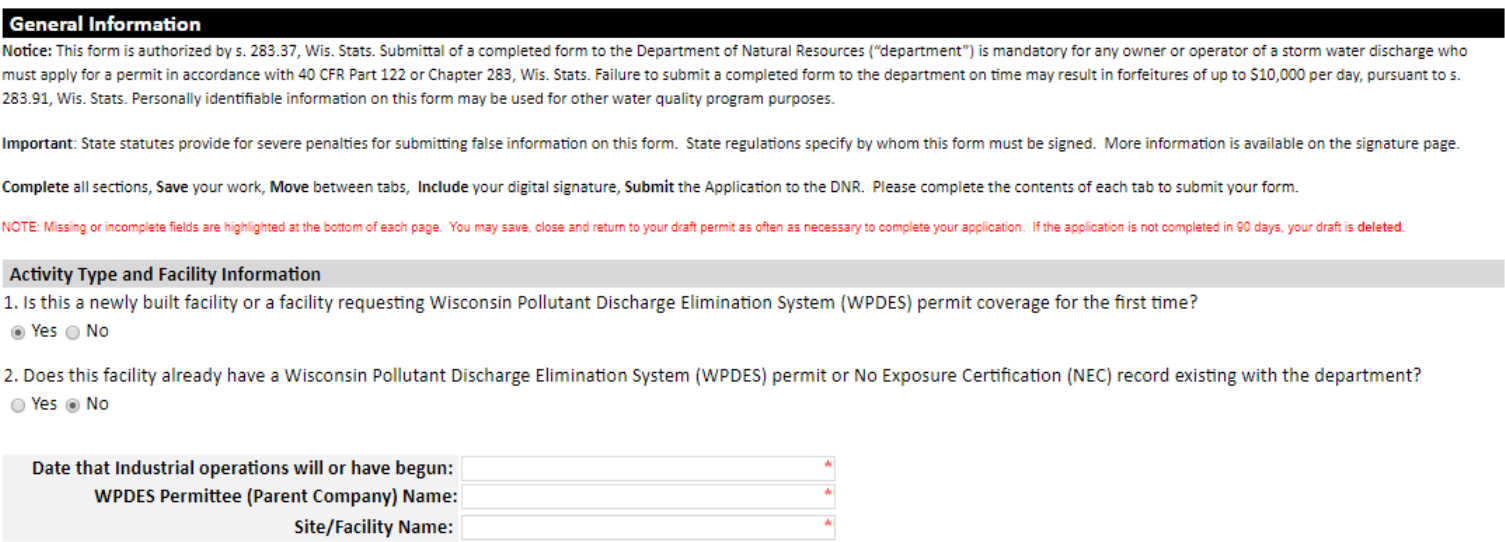

c. For an **existing WPDES permit record,** choose appropriate Applicability.

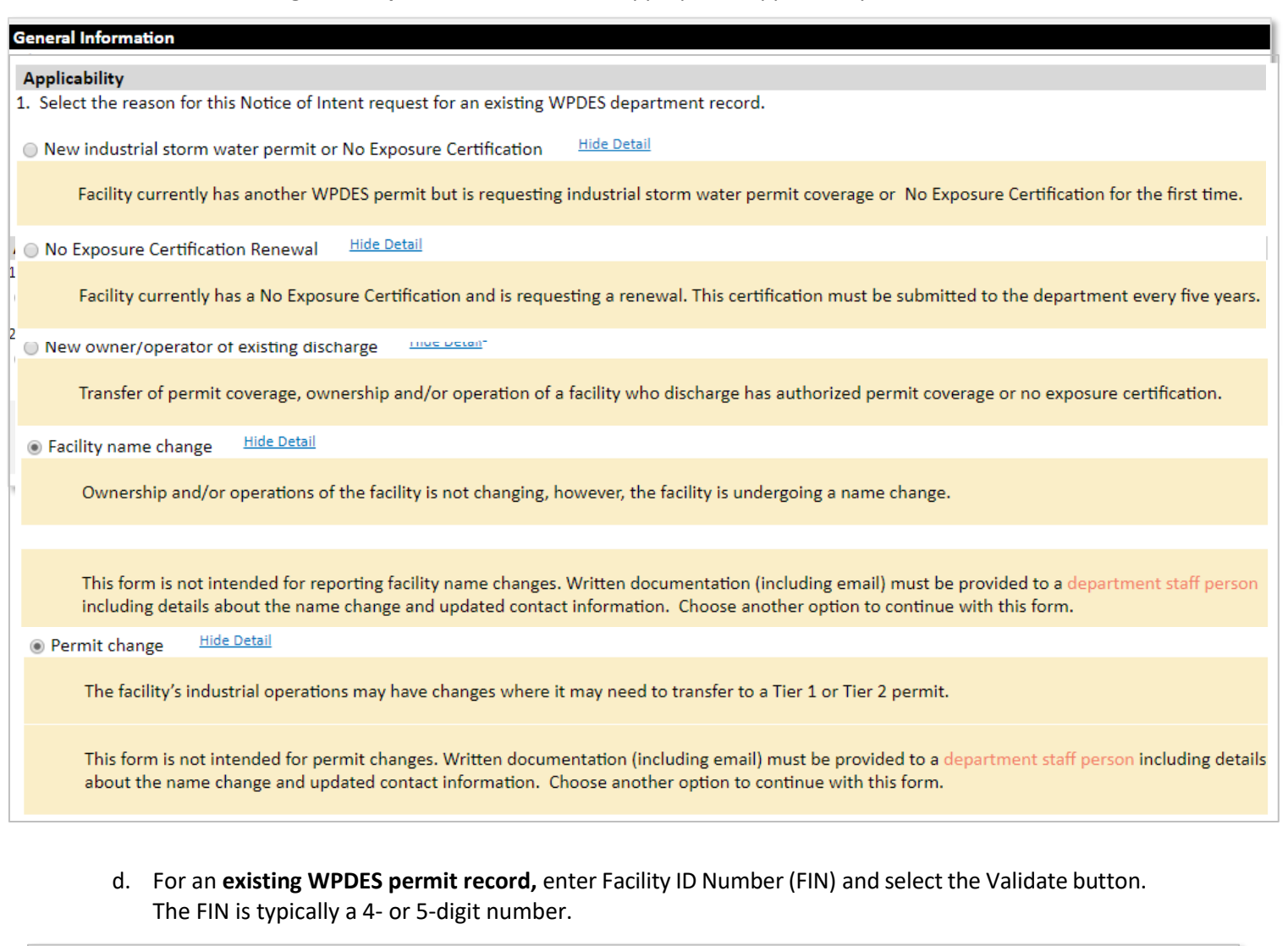

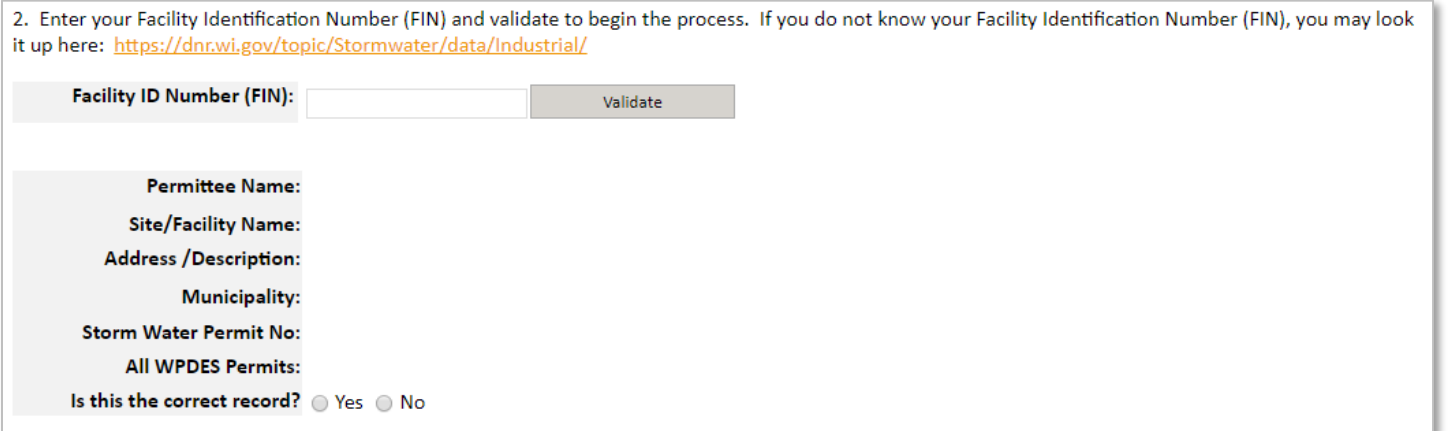

8. Using the **Home, Contacts, Site, Application,** and **Attachments** pages, you will be able to navigate through the application process. The navigation tabs appear at the top of the form, above the Notice section.

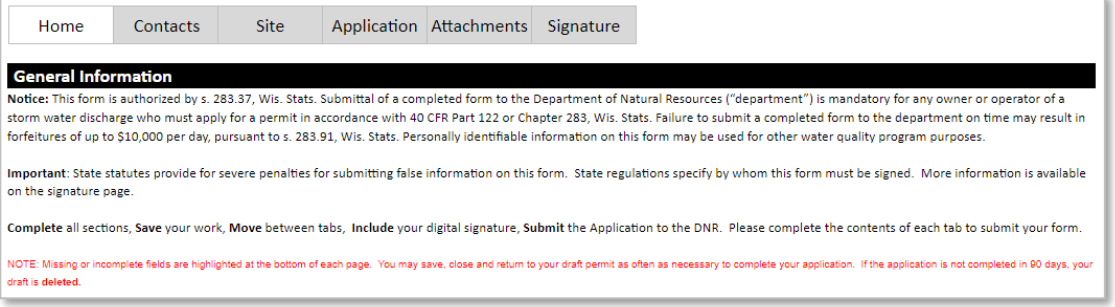

- a. The **Home** tab contains General Information.
- b. The **Contacts** tab requests the Official Representative, Primary Contact on Site, and Billing Contact.

Provide the name of the Official Representative, the applicant. For a corporation: a responsible corporate officer including president, secretary, treasurer, vice president, manager, or a duly authorized representative having overall responsibility for the operation covered by this permit. For a unit of government: a ranking elected official, or other duly authorized representative. For a partnership: a general partner; and for a sole proprietorship: the proprietor. For a limited liability company: a manager. Provide the name of the Primary Contact on Site/Facility Operator, whom is situated on the site/facility premises.

Provide the name of the Billing Contact, whom the annual permit fee should be directed.

c. The **Site** tab contains site information, including Site Map options and Site Location information.

Choose the best map option for your project (**"Create Map" or "Upload ShapeFiles" are preferred**; choosing "Upload Other Map" will increase application processing time.).

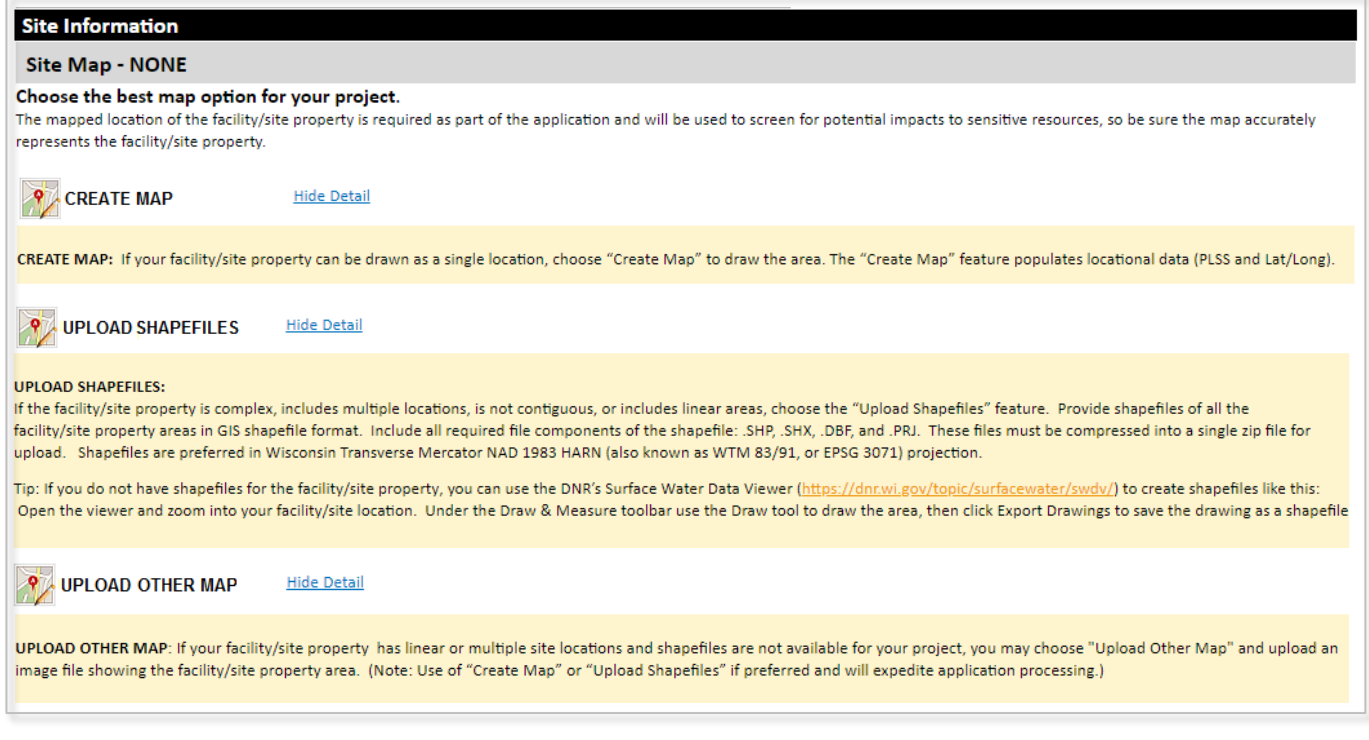

d. The **Application** tab requests information relating to the industrial activities and land use that will be conducted at the site, operations, storm water discharges, and any other types of discharges to the storm sewer system.

e. The **Attachments** tab contains application attachments and supplemental information required for a complete application.

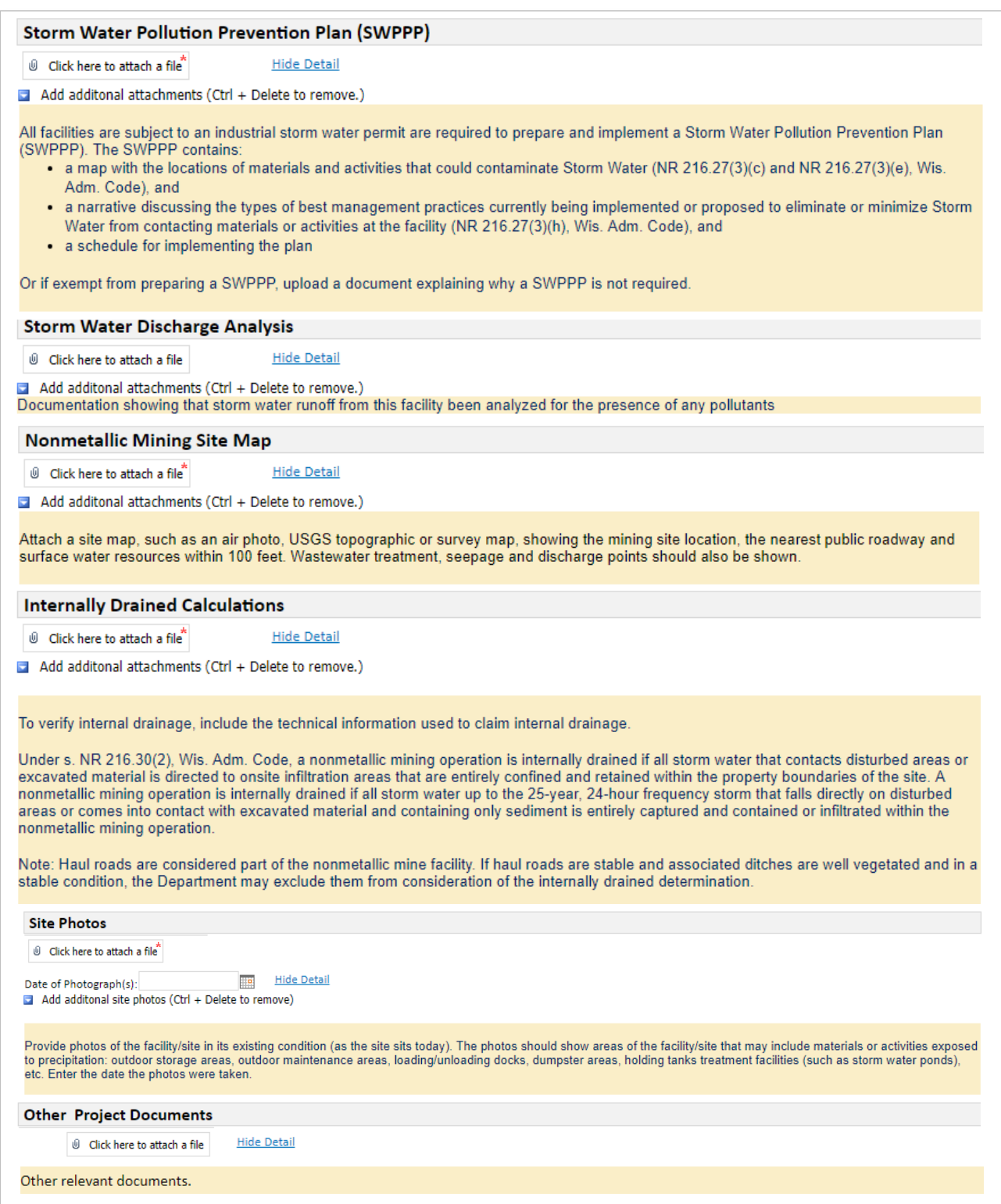

- 9. Once the **Home, Contacts, Site, Application,** and **Attachments** pages are completed,select the **Signature** tab.
	- a. You can navigate between the **Application, Project,** and **Attachments** pages as much as needed to in order to complete your application.
	- b. Required fields are indicated with a **red** asterisk.
	- c. Missing items will be indicated towardsthe bottom of **each** page.
	- d. Click the **Press to Refresh Missing Fields** button located towards the bottom of the page to refresh the page and check for any other missing items.
	- e. When there are no missing items on the **Home, Contacts, Site, Application,** and **Attachments** pages you will be able to navigate to the **Signature** page.

# **Permit Attachments (Forms & Reports) Instructions.**

## 10. **For Permit Attachment Instructions.** Enter General Information to begin.

- a. Enter a Form Name (i.e., ABC Company Storm Water Pollution Prevent Plan).
- b. Enter Facility ID Number (FIN) and select the Validate button. The FIN is typically a 4- or 5-digit number. Choose the 'Yes' or 'No' button to verify correct record.

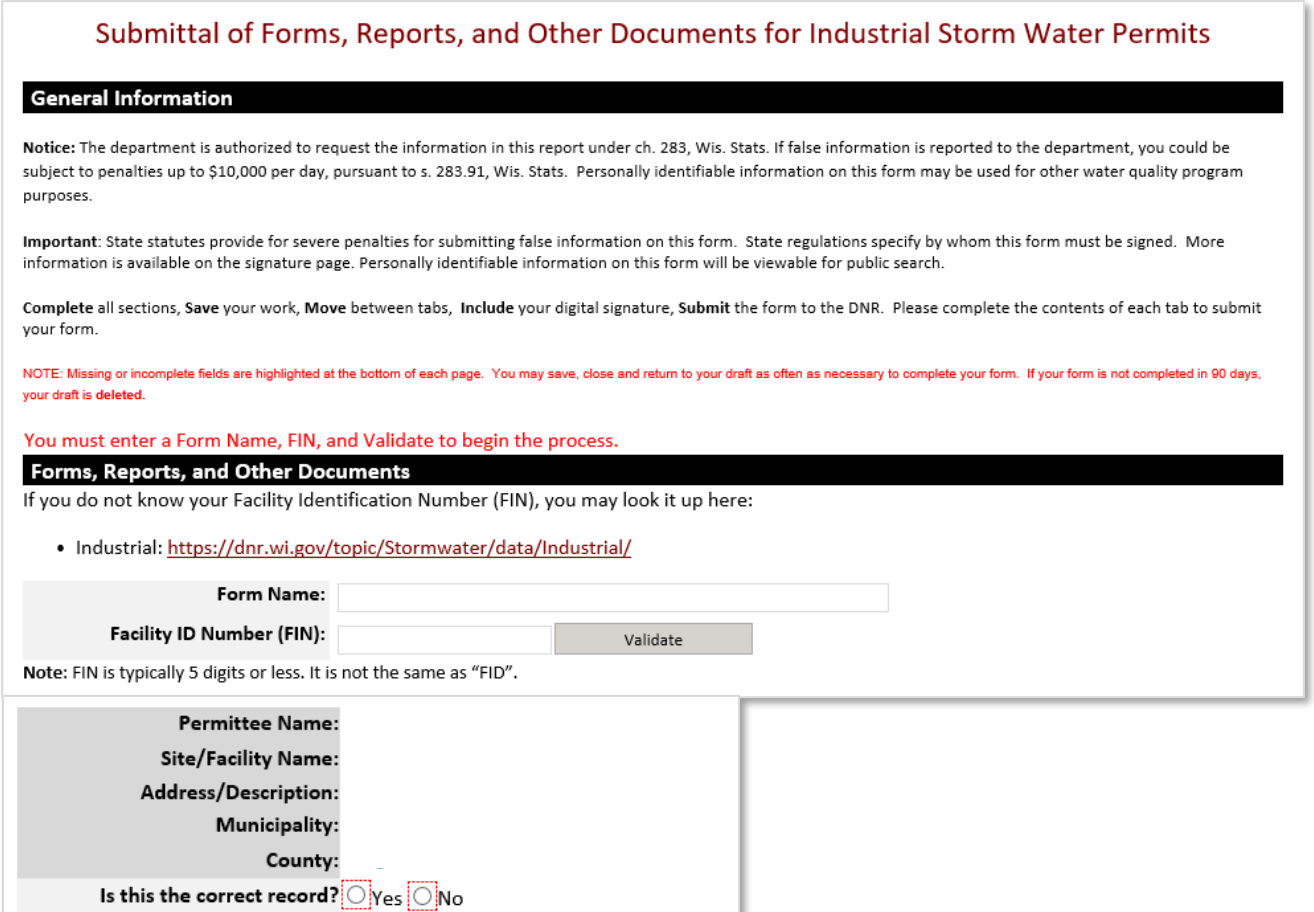

11. Using the **Home, Contacts** and **Attachments** pages, you will be able to navigate through the form. The navigation tabs appear at the top of the form, above the Notice section.

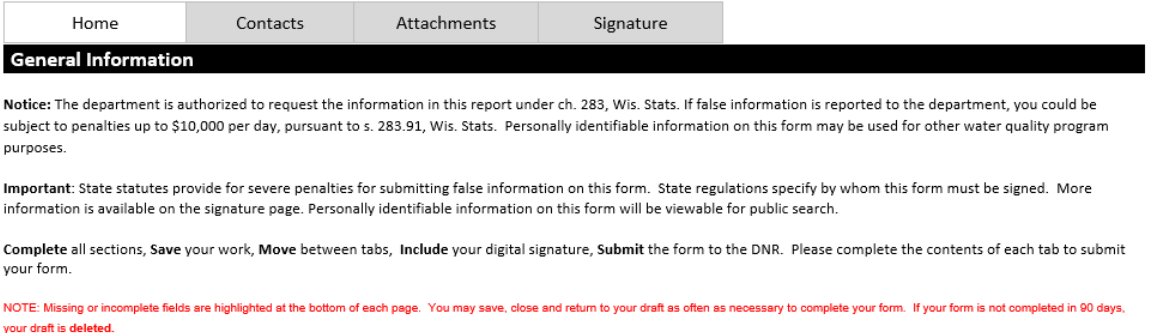

- a. The **Home** tab contains General Information.
- b. The **Contacts** tab pulls in existing database data for the Official Representative, Primary Contact on Site, and Billing Contact. Make updates as applicable.

Provide the name of the Official Representative, the applicant. For a corporation: a responsible corporate officer including president, secretary, treasurer, vice president, manager, or a duly authorized representative having overall responsibility for the operation covered by this permit. For a unit of government: a ranking elected official, or other duly authorized representative. For a partnership: a general partner; and for a sole proprietorship: the proprietor. For a limited liability company: a manager. Provide the name of the Primary Contact on Site/Facility Operator, whom is situated on the site/facility premises.

Provide the name of the Billing Contact, whom the annual permit fee should be directed.

c. The **Attachments** tab contains a drop down for choosing applicable forms, reports, etc. to be submitted. Multiple documents can be attached as appropriate.

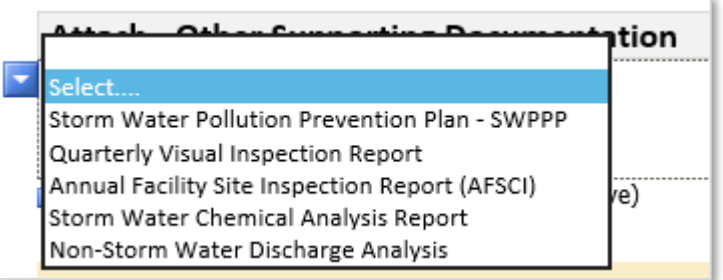

## Attach - Other Supporting Documentation

Select.... V

U Click here to attach a file

Add additonal attachments (Ctrl + Delete to remove)

**Hide Detail** 

Choose the File Type you will be submitting to the DNR. Then upload the file.

- . Storm Water Pollution Prevention Plan (SWPPP) Industrial permittees develop and implement a Storm Water Pollution Prevention Plan identifying best management practices to reduce exposure of storm water to industrial activities. (https://dnr.wi.gov/topic/stormwater/documents/WTIndSWPPPManual.pdf)
- . Quarterly Visual Inspection Report Quarterly Visual Inspections at each storm water discharge outfall on your site can be a valuable assessment tool and are required by the Industrial Storm Water General Permits. This inspection should be performed when runoff occurs during daylight hours. Try to make observations within the first 30 minutes after runoff begins discharging from the outfall, or as soon as practical, but no later than 60 minutes. If you find visible pollution, note the probable source and list any possible Best Management Practices that could be used to reduce or eliminate the problem. Update your SWPPP as needed. (https://dnr.wi.gov/files/PDF/forms/3400/3400-176a.pdf)
- . Annual Facility Site Inspection Report (AFSCI) Submittal of a completed form to the Department is mandatory for industrial facilities covered under a Tier 1 storm water general permit. Facilities covered under a Tier 1 permit are not required to submit AFSCI reports after submittal of the second AFSCI report, unless so directed by the department. However, these inspections and quarterly visual inspections shall still be conducted and results shall be kept on site for department inspection. Facilities covered under a Tier 2 storm water general, industry-specific general or individual permit shall keep the results of their AFSCI and quarterly visual inspections on site for department inspection. (https://dnr.wi.gov/files/PDF/forms/3400/3400-176.pdf)
- . Storm Water Chemical Analysis Report Industrial permittees are required to submit storm water chemical analysis in accordance with the monitoring requirements of NR 216.28 (4), their SWPPP, or their permit, shall provide the results of their storm water chemical analysis. (https://dnr.wi.gov/files/PDF/forms/3400/3400-176B.pdf)
- . Non-Storm Water Discharge Analysis Industrial permittees are required to evaluate all outfalls during dry weather conditions for non-storm water discharges into the storm drainage system beginning the first year of permit coverage. Monitoring procedures shall either include end of pipe screening visual observations at least twice per year or detailed testing such as dye testing, smoke testing, or video camera observation. If the latter option is chosen, retesting is required every 5 years unless a more frequent schedule is deemed necessary by the department.

# **Other Items**  $@$  Click here to attach a file Type of Document:  $\Box$  Add additonal attachments (Ctrl + Delete to remove.)

# **Signature Process for both Applications and Attachments.**

- 12. Choose the **Signature** tab.
- 13. Choose who will be electronically signing the form. Severalsignee options are available:
	- a. If you are the **Official Representative using your WAMS ID**, the Delegation of Signature Authority form is not required.
	- b. If you are **signing on behalf of the Official Representative**, the Delegation of Signature Authority form (Form 3400‐220) is required to be uploaded.
	- c. If you are seeking to **share the permit form with the Official Representative**, check the box so that the Official Representative may continue with option 1 above. This option will prompt you to return to the Welcome Page and use the **Assign Role** feature to route the form to the owner/operator for signature.
	- d. If you are **transferring permit coverage**, the Transfer of Coverage form (Form 3400-222) is required to be uploaded. The form shall be signed by both the existing permittee (Transferor) and the proposed permittee (Transferee).
- 14. Read over the **Terms and Conditions** and select the check box next to the signature area. This will fill in an eSignature using your WAMS ID information and a time and date stamp.

15. Choose the **Initiate Signature Process** button.

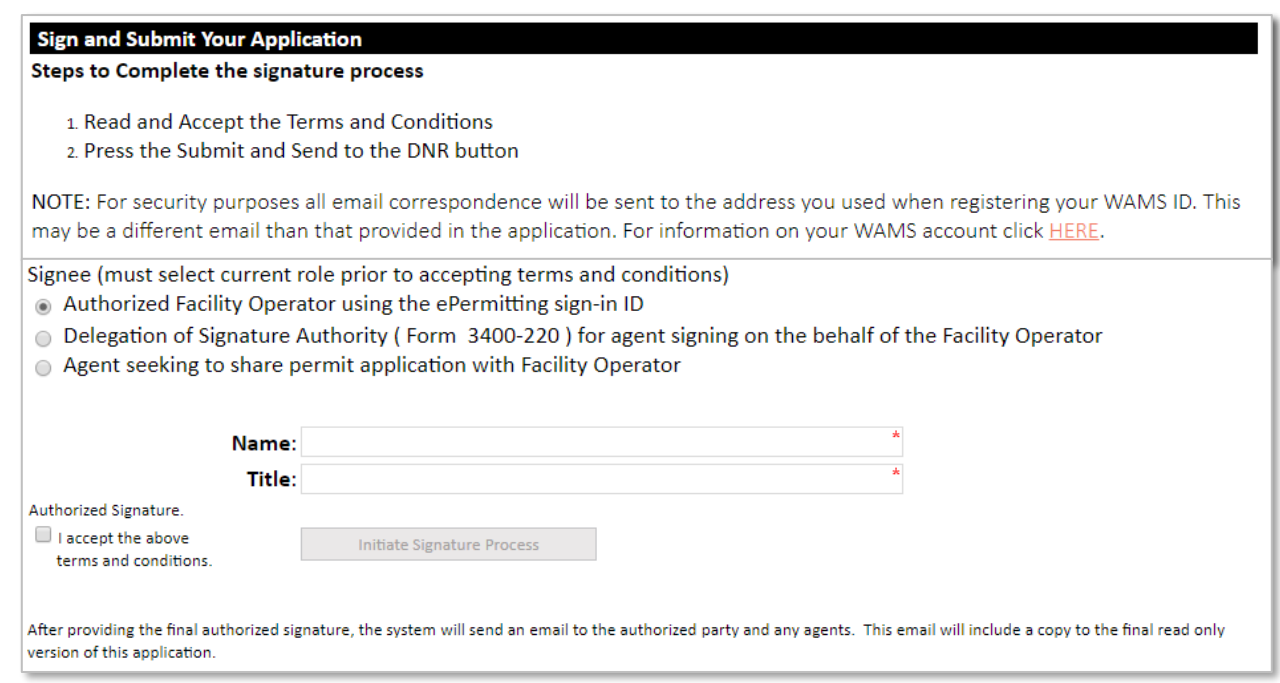

- 16. Receive an email with a onetime password needed to finish submitting the form to DNR
	- a. Here you will be able to print or save a copy of the finished form if desired.
	- b. Choose **Click to finalize signature** link in the email.

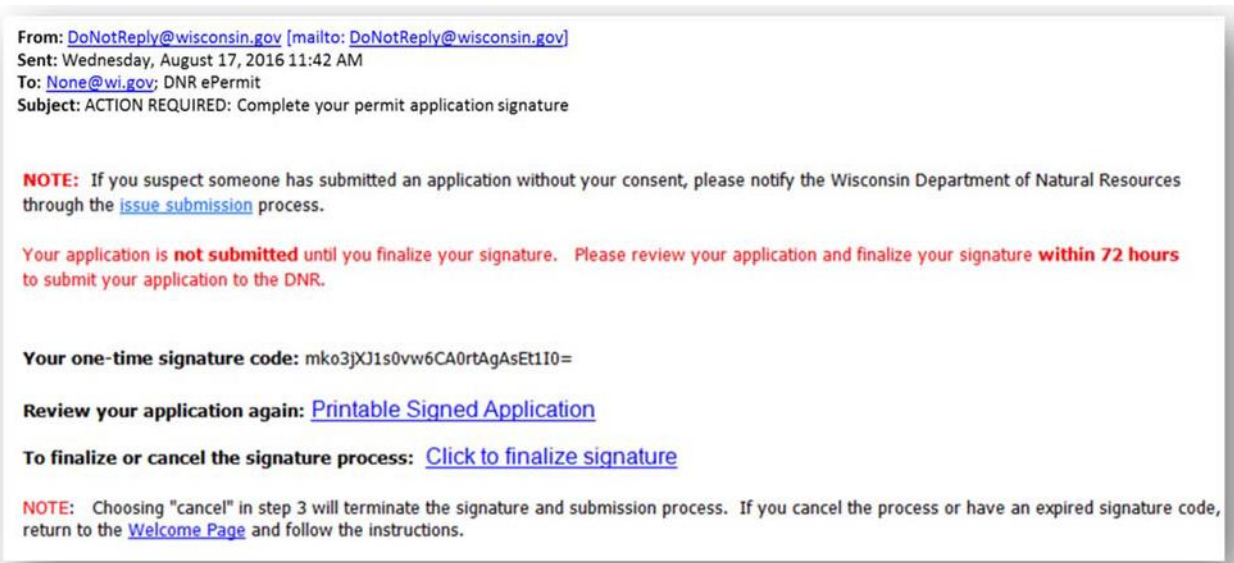

- 17. This will bring you back to your form where you willselect **Confirm Signature.**
	- c. If the form was started in error, select or you no longer wish to continue with the signature process choose **Cancel**.

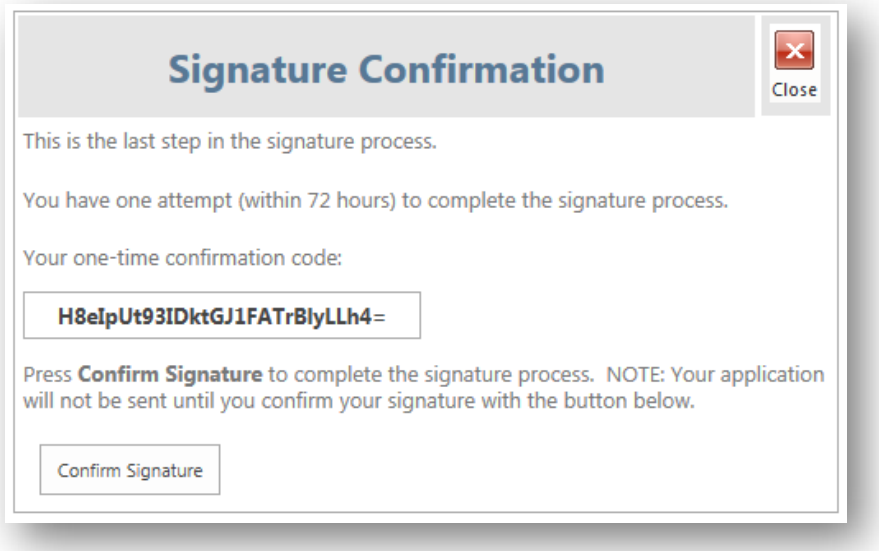

- 18. Select **Confirm Signature** to finish the signature process and submit the form to the DNR for processing.
- 19. After completing the signature process, an email and/or notification will be received saying that your form has been successfully submitted to the DNR for processing and review. This does not mean that your form was approved. You will be rerouted to the **My Permit Applications and Reports** page so that you can start a new permit form, resume editing an existing form, begin the signature process for the next form, or log out of the system.

# **Hints, Tips and Tricks**

Using the **Assign Role** feature, you also have the ability to start a permit form and then share it with someone else. This feature is commonly used between consultants to start a permit form and get the attachments added to the permit form, and then they will send the form to the owner or operator to review and complete the payment and signature areas. When shared, under **Share Application** it willshow the email address of the person who currently hasthe form (instead of "Assign Role"). Please note that if you use this feature, the permit form may not appear under the appropriate category area as described above if shared with more than two people.

If desired you can also send the form to another person, i.e. the owner or operator, so that they can review it, and sign & submit the form to DNR. This is done through the **Assign Role** feature on the "My Permit Applications and Reports" webpage discussed under #5. The owner or operator needs to have a WAMS ID set up already, and you need to know the email associated with it to send the form to them. Please refer to the link titled **Steps for a landowner and agent to share a draft permit** for in depth description of how to do this.

If you are having issues, please refer to the **ASK FOR HELP** link along the left-hand side. Someone will be in contact with you to help with your issue or answer your question.

**VIEW** public notices of the DNR's intention to authorize activity relating to water, including permitsissued to the DNR, **TRACK** the status of Wisconsin's water permits and **LEARN** for instructional handouts and training videos.

### di ma Licenses & Regulations **Business** Recreation Education Topics Contact Join DNR Search or Keywords<sup>Q</sup>

### **Water permit applications**

For some of our permits, submit applications and other forms to the DNR online. Get a WAMS ID, complete an application, sign and pay fees in a few steps. Track permits and know exactly where they are in the permitting process. Follow us as we add more permits to our online system. Applications not yet available online are linked below as a PDF.

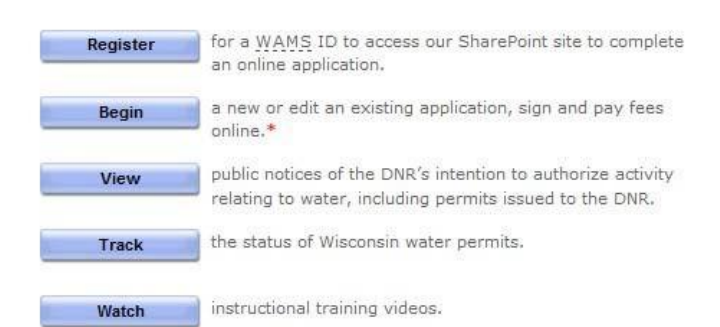

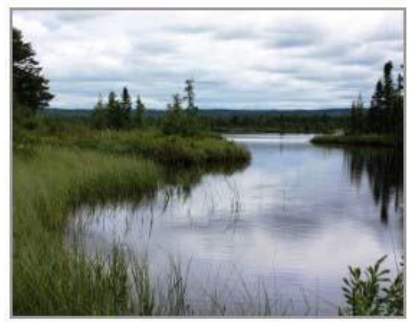

 $\bullet$  = WAMS ID and password needed to loo in.

Bark Bay Slough - by Joanne Kline (Bayfield)

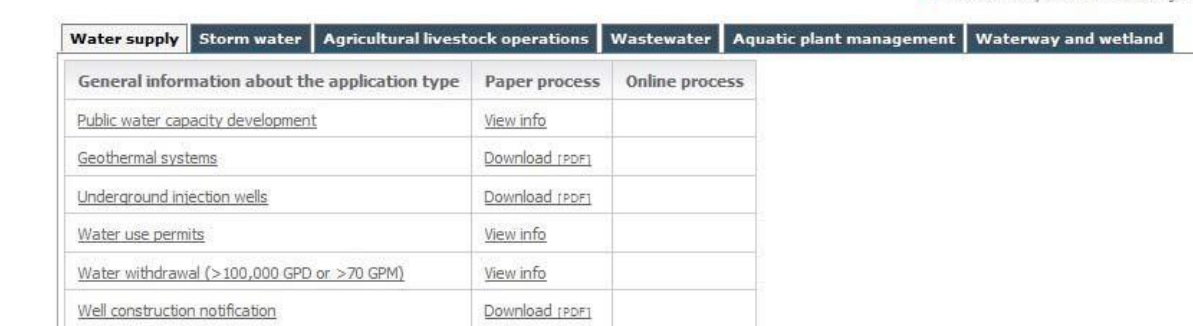